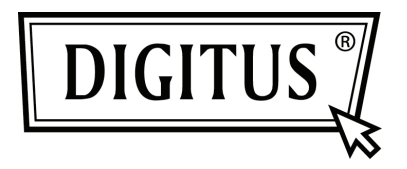

# **CARTE PCI D'INTERFACE SÉRIE**

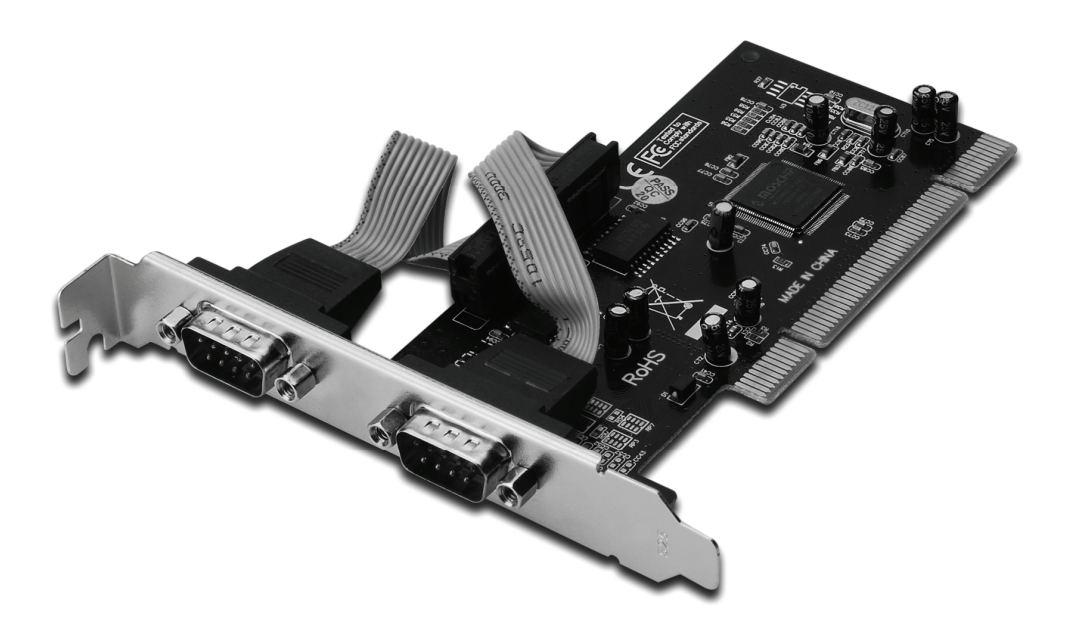

**Manuel de l'utilisateur DS-33003** 

### *Caractéristiques et Avantages*

- Conforme à la révision 2.3, aux spécifications de Bus Local PCI
- Prise en charge de 2 x ports série UART
- Technologie Plug and play facile.
- Sélection automatique de l'interruption IRQ et de l'adresse d'E/S
- Circuit intégré 16C450/550 compatible UART
- FIFO de 256 octets intégré dans la voie d'émission et de réception de chaque port série
- Taux de transfert de données série jusqu'à 115200 bit/s
- Bus PCI sur 32 bits
- 2 x connecteurs série DB9 mâle

### *Configurations du système*

- Windows® 2000, XP/2003, Vista, Windows 7
- Un emplacement PCI libre

### *Contenu de la confection*

- 1 x carte PCI à 2 ports série
- 1 x CD de pilote de périphérique
- 1 x manuel de l'utilisateur

## *Installation matérielle*

- 1. Éteignez votre ordinateur.
- 2. Débranchez le cordon d'alimentation et retirez le couvercle du caisson de votre ordinateur.
- 3. Retirez le support de couvercle de l'emplacement PCI libre.
- 4. Pour installer la carte, alignez soigneusement le connecteur du bus de la carte avec l'emplacement PCIe désiré de la carte mère. Poussez la carte vers le bas fermement.
- 5. Replacez la vis de fixation du support de couvercle pour fixer la carte.
- 6. Remontez le couvercle de l'ordinateur et rebranchez le cordon d'alimentation.

## *Installation du pilote de périphérique Sous Windows® 2000 / XP / Server 2003*

- 1. Ne pas insérer la carte PCI dans l'emplacement PCI.
- 2. Lorsque le bureau de Windows apparaît, cliquez sur **Start** (Démarrer), ensuite sur **Run** (Exécuter).
- 3. Saisissez **CD ROM:\SERIAL&PARALLEL\MCS9865 \MCS9865\_XP\setup.exe**
- 4. Appuyez sur le bouton "**Install**" (Installer) pour installer les pilotes de périphérique.
- 5. Cliquez sur **"Exit**" pour terminer l'installation du pilote de périphérique.
- 6. Arrêter le PC.
- 7. Placez la carte PCI dans l'emplacement PCI et ensuite allumez le système.
- 8. Une fois que le système est démarré, Windows démarrera automatiquement l'installation du logiciel de pilote de périphérique.

## *Sous Windows® XP-x64 / Server 2003-x64*

- 1. Ne pas insérer la carte PCI dans l'emplacement PCI.
- 2. Sélectionnez **CD ROM:\ SERIAL&PARALLEL\ MCS9865 \MCS9865\_XP64\setup.exe**
- 3. Appuyez sur le bouton "**Install**" (Installer) pour installer les pilotes de périphérique.
- 4. Cliquez sur **"Exit"** pour terminer l'installation du pilote de périphérique.
- 5. Arrêter le PC.
- 6. Placez la carte PCI dans l'emplacement PCI, ensuite allumez le système.
- 7. Une fois que le système est démarré, Windows démarrera automatiquement l'installation du logiciel de pilote de périphérique.

## *Sous Windows® Vista*

- 1. Ne pas insérer la carte PCI dans l'emplacement PCI.
- 2. Sélectionnez **CD ROM:\ SERIAL&PARALLEL\MCS9865 \MCS9865\_Vista\setup.exe**
- 3. Appuyez sur le bouton **"Install"** (Installer) pour installer les pilotes de périphérique.
- 4. Cliquez sur **"Exit"** pour terminer l'installation du pilote de périphérique.
- 5. Arrêter le PC.
- 6. Placez la carte PCI dans l'emplacement PCI et ensuite allumez le système.
- 7. Une fois que le système est démarré, Windows démarrera automatiquement l'installation du logiciel de pilote de périphérique.

## *Sous Windows® Vista - x64*

- 1. Ne pas insérer la carte PCI dans l'emplacement PCI.
- 2. Sélectionnez **CD ROM:\ SERIAL&PARALLEL\MCS9865 \MCS9865\_Vista64\setup.exe**
- 3. Appuyez sur le bouton **"Install"** (Installer) pour installer les pilotes de périphérique.
- 4. Cliquez sur **"Exit"** pour terminer l'installation du pilote de périphérique.
- 5. Arrêter le PC.
- 6. Placez la carte PCI dans l'emplacement PCI et ensuite allumez le système.
- 7. Une fois que le système est démarré, Windows démarrera automatiquement l'installation du logiciel de pilote de périphérique.

## *Sous Windows® 7 - 32 bits*

- 1. Ne pas insérer la carte PCI dans l'emplacement PCI.
- 2. Sélectionnez **CD ROM:\ SERIAL&PARALLEL\MCS9865 \MCS9865\Win 7\32bit\setup.exe**
- 3. Appuyez sur le bouton **"Install"** (Installer) pour installer les pilotes de périphérique.
- 4. Cliquez sur **"Exit"** pour terminer l'installation du pilote de périphérique.
- 5. Arrêter le PC.
- 6. Placez la carte PCI dans l'emplacement PCI et ensuite allumez le système.
- 7. Une fois que le système est démarré, Windows démarrera automatiquement l'installation du logiciel de pilote de périphérique.

# *Sous Windows® 7 - 64 bits*

- 1. Ne pas insérer la carte PCI dans l'emplacement PCI.
- 2. Sélectionnez **CD ROM:\ SERIAL&PARALLEL\MCS9865 \MCS9865\Win 7\64bit\setup.exe**
- 3. Appuyez sur le bouton "Install" (Installer) pour installer les pilotes de périphérique.
- 4. Cliquez sur "Exit" pour terminer l'installation du pilote de périphérique.
- 5. Arrêter le PC.
- 6. Placez la carte PCI dans l'emplacement PCI et ensuite allumez le système.
- 7. Une fois que le système est démarré, Windows démarrera automatiquement l'installation du logiciel de pilote de périphérique.

### *Pour vérifier l'installation du pilote de périphérique Windows®*

Cliquez sur l'onglet **Device Manager** (Gestionnaire de périphérique) dans les propriétés du système, qui vous permet d'accéder au panneau de contrôle de Windows. Vous noterez un port **High-Speed PCI Serial Port …** installé sous l'élément **Ports (COM & LPT).**